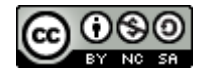

# FORMS

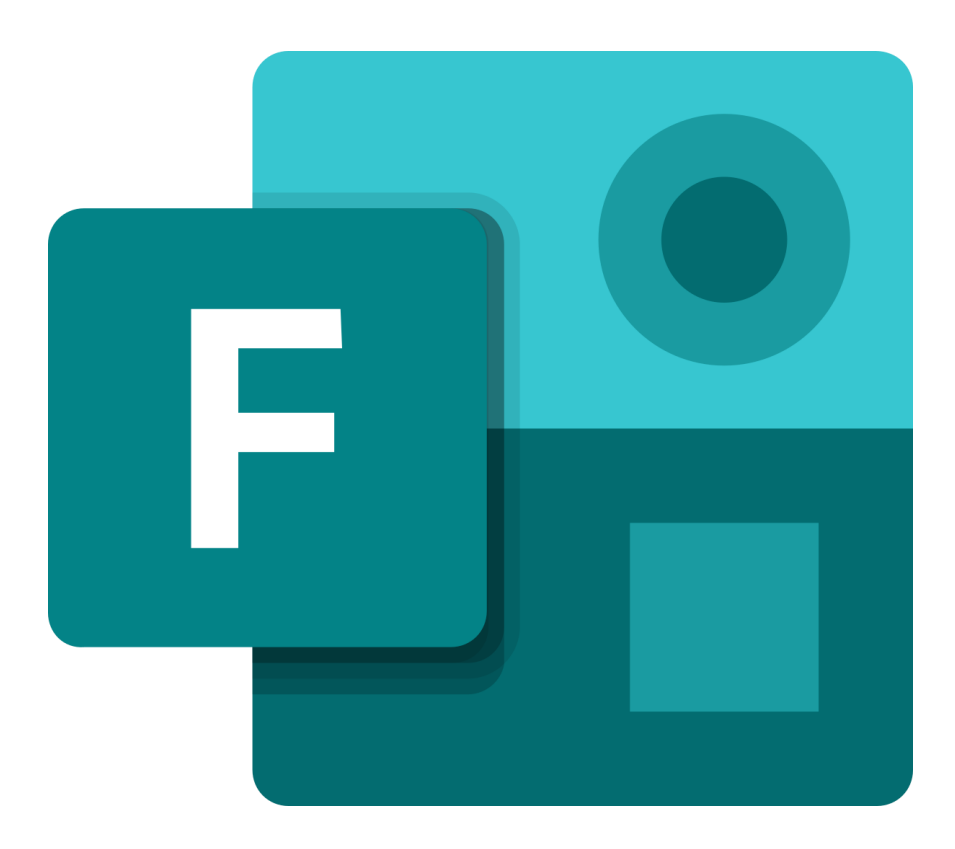

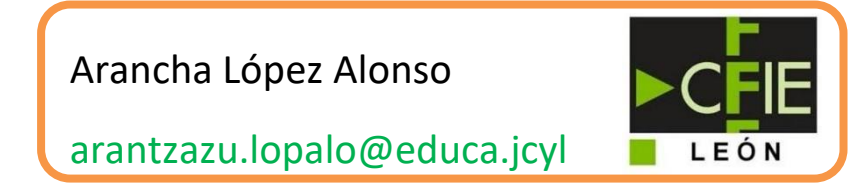

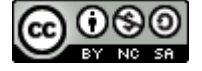

## **1. PASOS INICIALES: ACCESO Y CREACIÓN DE UN FORMULARIO**

**Forms** es una herramienta de Office 365 que nos permitirá crear formularios (conjuntosde preguntas) y enviarlos a otras personas para que los respondan.

Comenzamos accediendo a Forms a través de la página de Educacyl o de Office 365 (office.com).

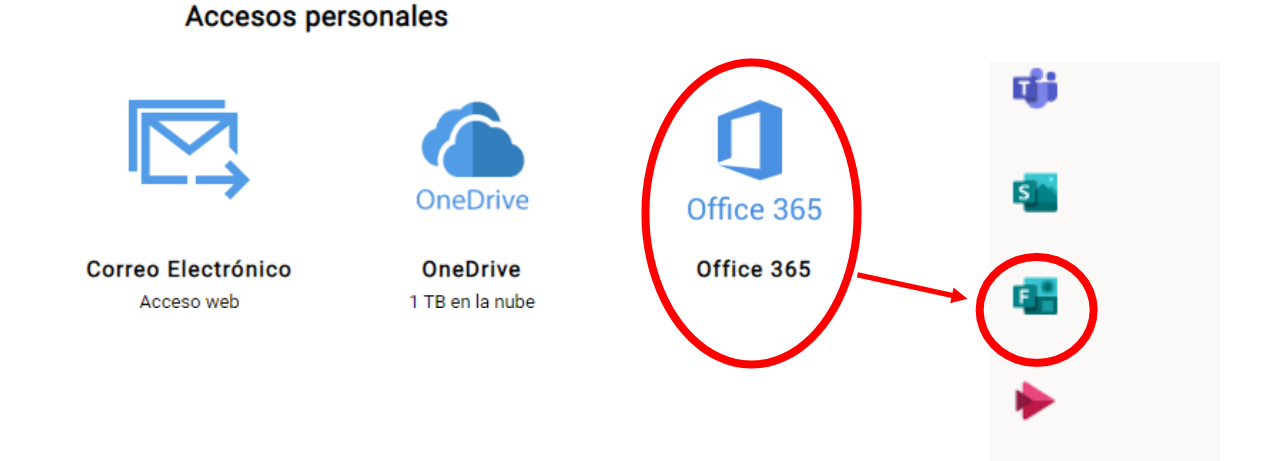

En la página principal de Forms encontramos tres pestañas: Mis formularios (creados por mí), compartidos conmigo (creados por otra persona y que me ha dado acceso) y formularios de grupos (creados en Teams y Sharepoint).

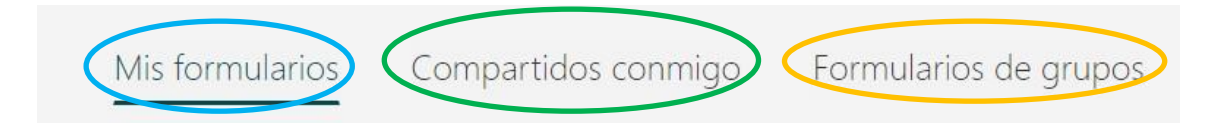

Tenemos dos tipos de Forms: los formularios y los cuestionarios. Ambos son muy similares, pero en los cuestionarios las preguntas pueden llevar asociadas una puntuación. A grandes rasgos podemos pensar del siguiente modo:

- Formulario: Encuestas.
- Cuestionarios: Exámenes de tipo test

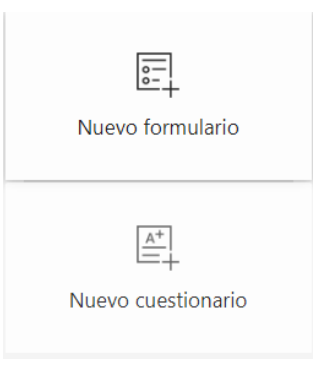

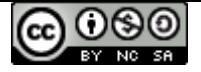

\*Veamos paso a paso cómo crear un FORMULARIO con varios tipos de preguntas. Pinchamos en la opción "nuevo formulario" y en el primer rectángulo escribimos por título: "Preguntas diversas". Y en el otro rectángulo que es para la descripción "Formulario de pruebapara aprender a hacer formularios".

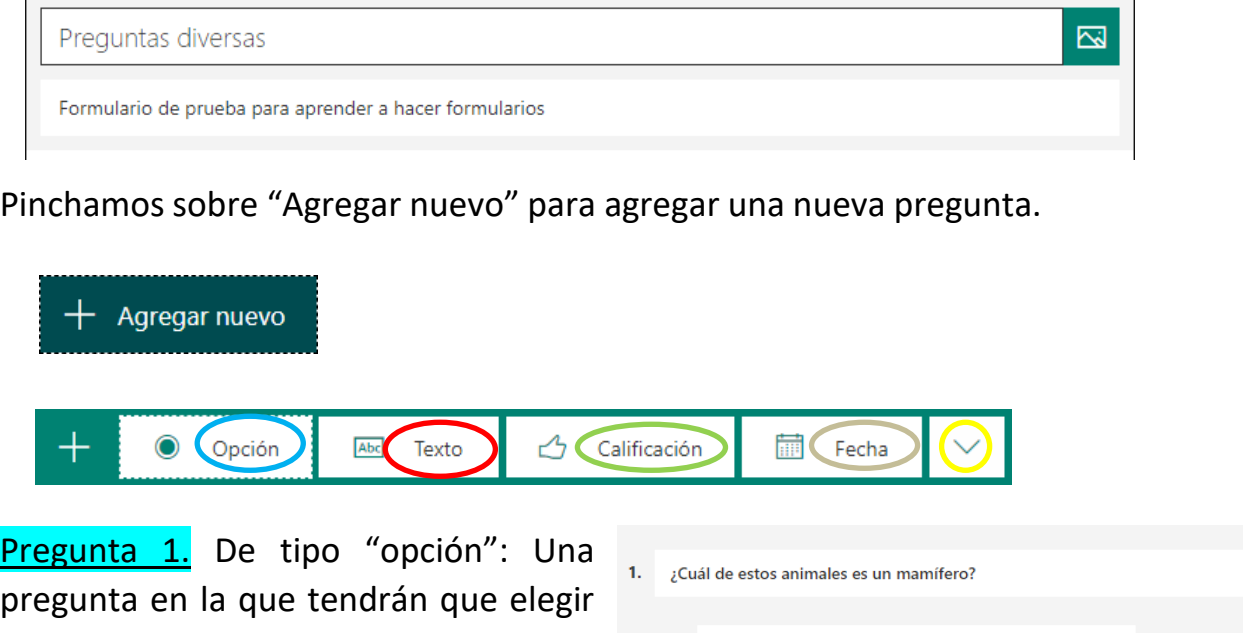

pregunta en la que tendrán que elegir *una* de entre varias opciones. Observa que puedes añadir tantas opciones como necesites y eliminar alguna (situando el cursor sobre ella).

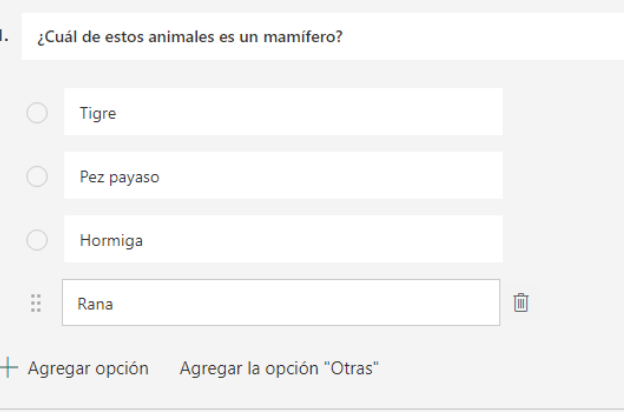

Pregunta 2. De tipo "opción" (múltiple): Una pregunta en la que tendrán que elegir*una o más* de entre varias opciones.

2. ¿Cuál de estas plataformas educativas utilizas?

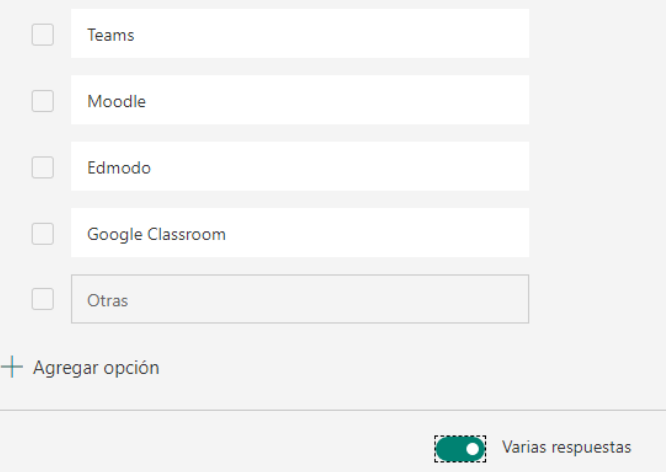

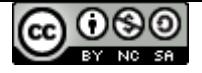

Pregunta 3. De tipo "texto" (corto): Una pregunta en la que tendrán que responder con una palabra o frase corta.

Es la reina de los mares, su dentadura es muy buena, 3. y por no ir nunca vacía, siempre dicen que va llena. Escriba su respuesta

Pregunta 4: De tipo "texto" (largo): Una pregunta en la que tendrán que escribir un párrafo largo con explicaciones…

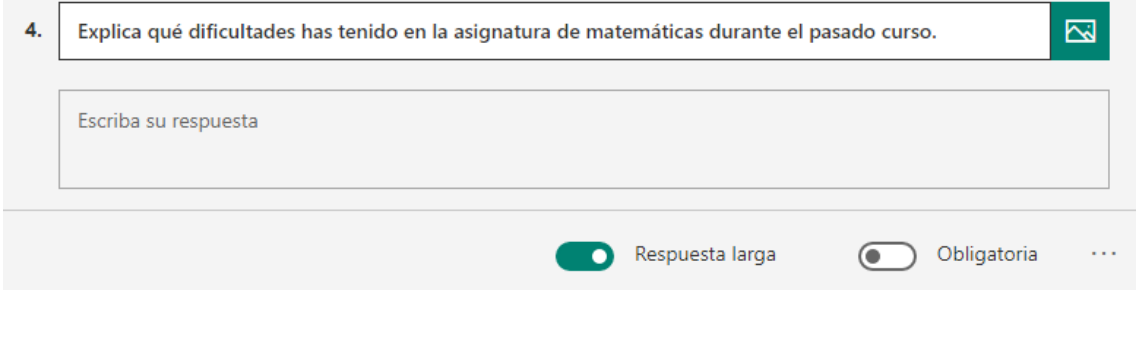

Pregunta 5: De tipo "calificación": Una pregunta en la que tendrán que emitir una valoración numérica, por ejemplo, de 1 a 10.

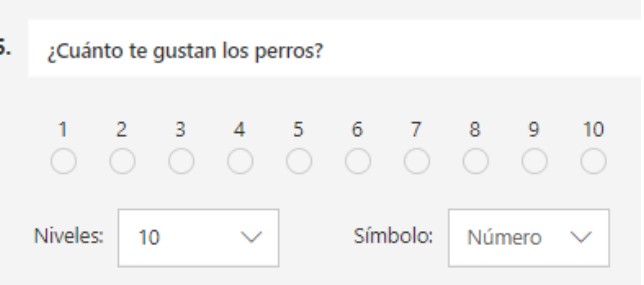

Pregunta 6: De tipo "fecha": Una pregunta en la cual deberán seleccionar una fecha (día/mes/año).

6. ¿Cuándo naciste?

Escriba la fecha en el formato dd/MM/yyyy.

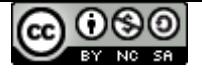

Pregunta 7: Una pregunta de tipo "clasificación" en la que deberán ordenar varias opciones.

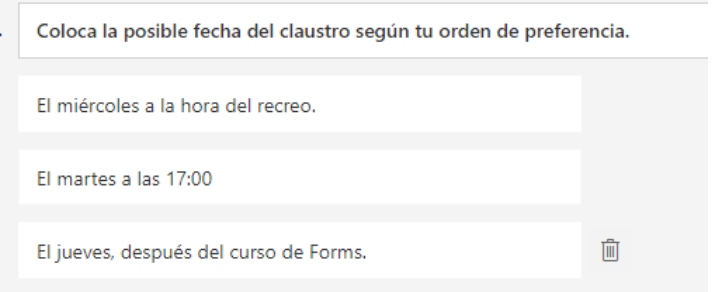

Pregunta 8: Una pregunta de tipo "Likert" en la que hay que relacionar cada fila de una tabla con una única columna de esta.

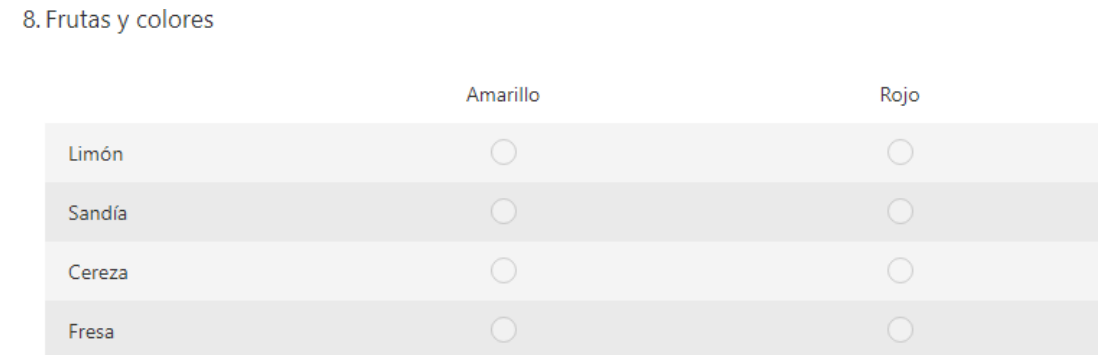

Pregunta 9: Una pregunta de tipo "carga de archivo" en la que tendrán que subir un archivo. Todos los archivos de respuesta se almacenan en una carpeta de SharePoint. Hemos de especificar los archivos y el tamaño máximo de estos.

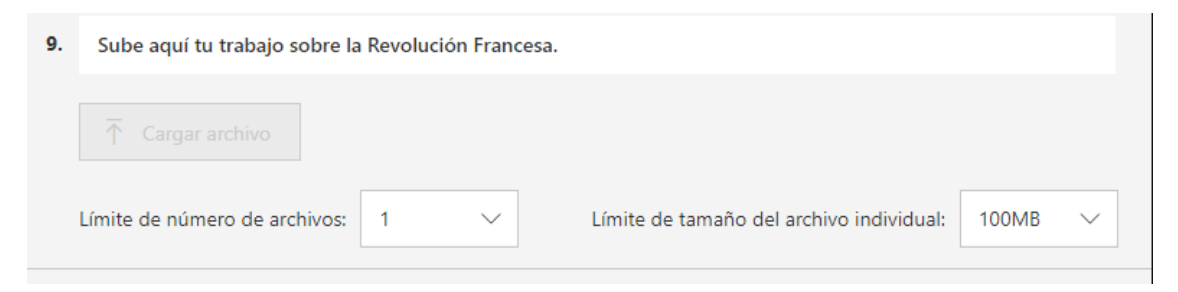

Pregunta 10: Una pregunta de tipo "Net promoter Score" en la que tendrán que hacer una valoración en un rango de 0 a 10.

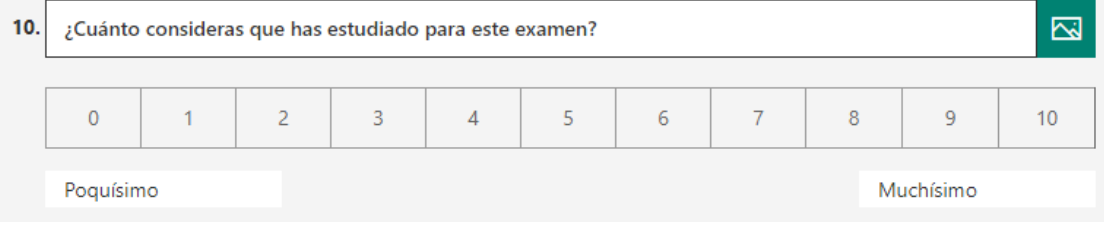

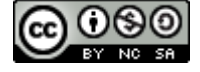

## **2. PERSONALIZANDO EL FORMULARIO**

En este apartado vamos a ver cómo realizar algunas configuraciones sobre las preguntasy sobre el propio formulario.

Observa que puedes eliminar preguntas, reordenarlas y duplicarlas. Por ejemplo, vamosa eliminar la pregunta 2.

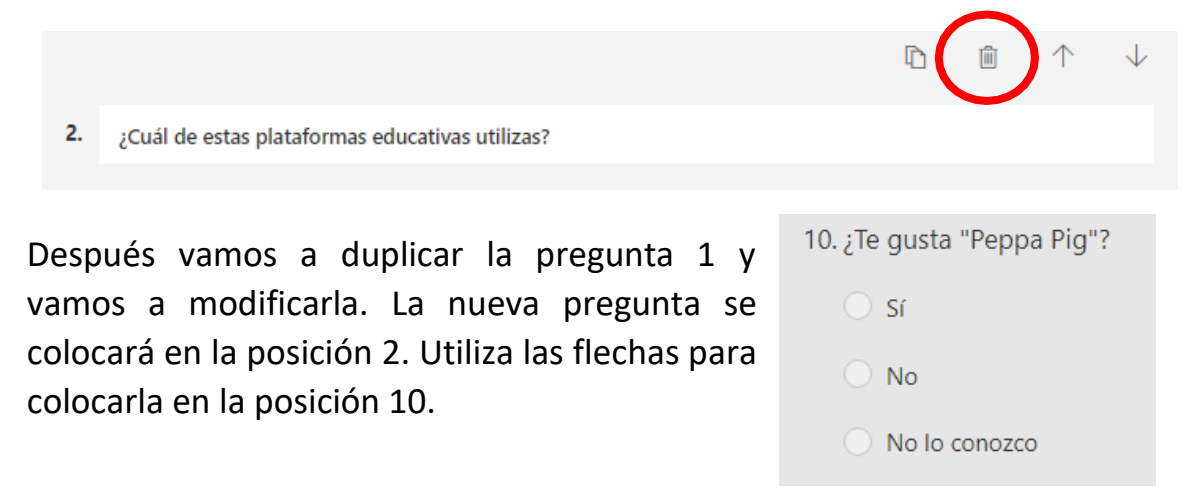

Podemos hacer que una pregunta sea obligatoria, de modo que no nos podrán enviarsus respuestas sin haber contestado a esa pregunta.

Exploremos el menú contextual (tres puntos) de los diversos tipos de pregunta: Pregunta 1: Las preguntas de tipo opción permiten que aleatoriamente las opciones se ordenen, salgan en forma de menú desplegable y añadir un subtítulo.

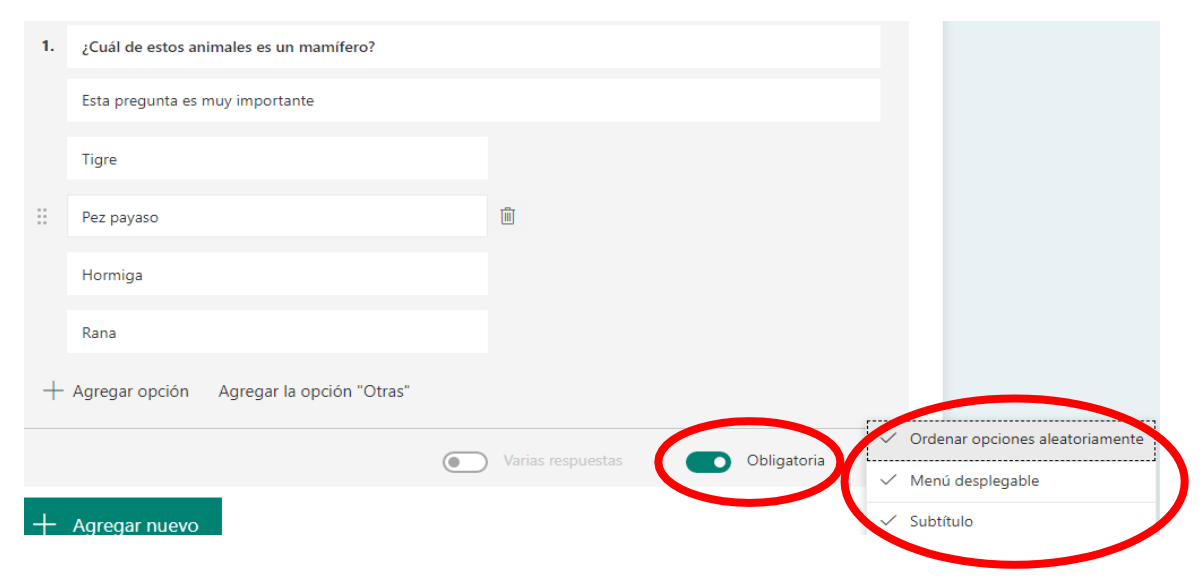

Pregunta 2: Las preguntas de texto admiten alguna restricción de tipo numérico.

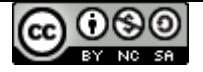

Pregunta 4: Las preguntas de tipo calificación admiten etiquetas explicativas.

Pregunta 9: Las preguntas de tipo carga de archivo permiten restringir el tipo de archivoque puede subirse.

Podemos agregar una imagen o un vídeo a las preguntas. Por ejemplo, podemos ir a la pregunta 4 y añadir una foto de un perro. Las fotos pueden agregarse directamente de internet, de nuestra unidad de One Drive y de nuestro ordenador. Los vídeos deben enlazarse por medio de una URL (dirección web).

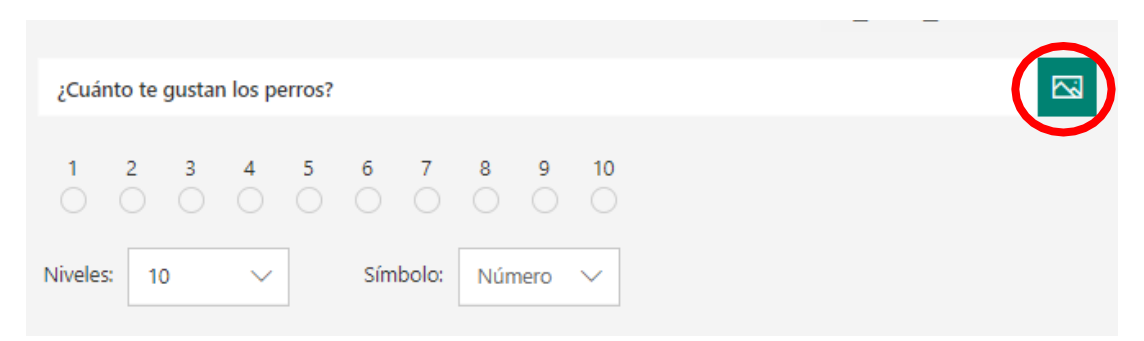

La foto permite algunas opciones de edición (hacer zoom o cambiar el tamaño).

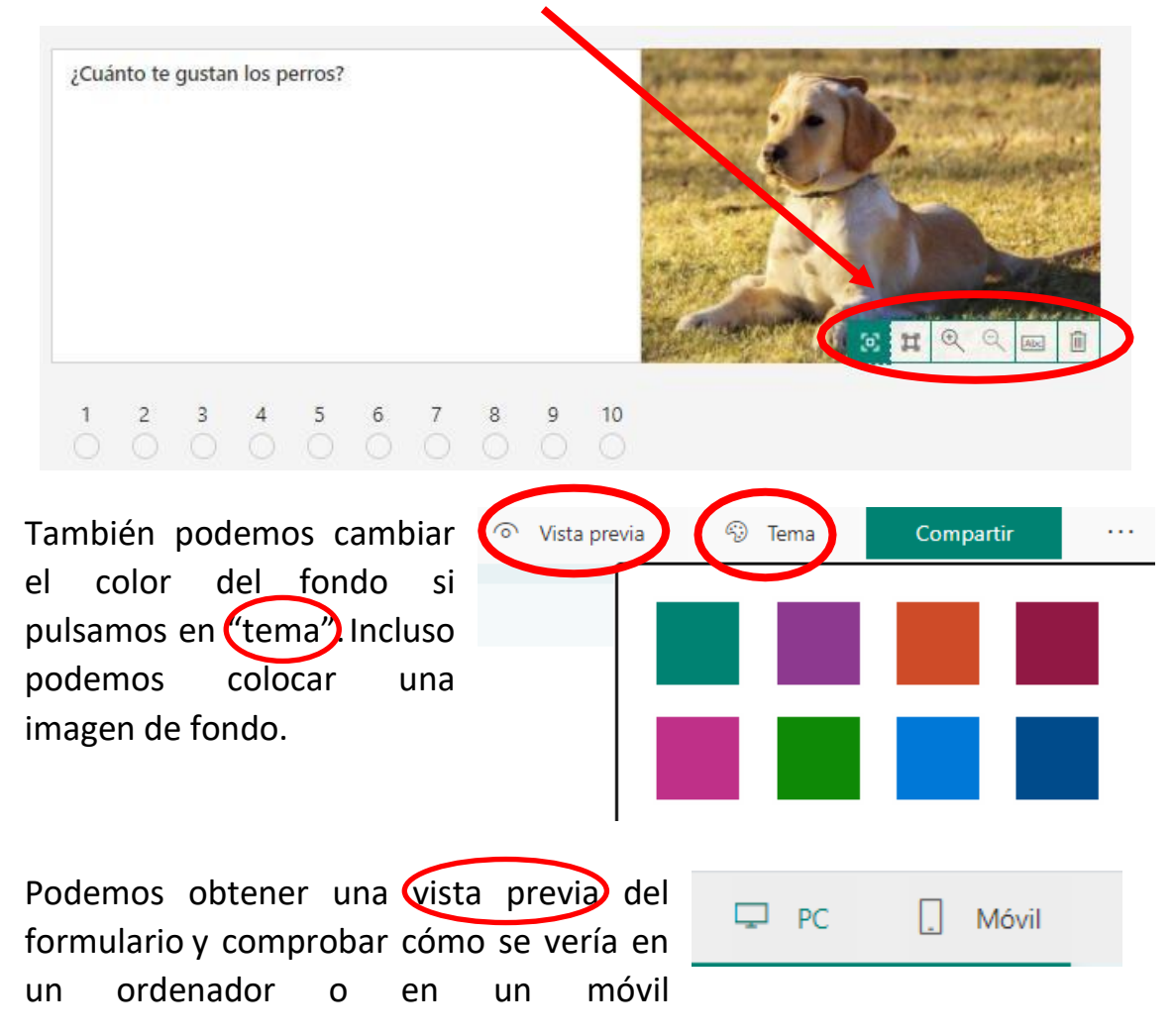

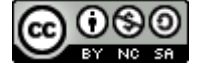

\*Vamos a crear un nuevo formulario con cuatro preguntas.

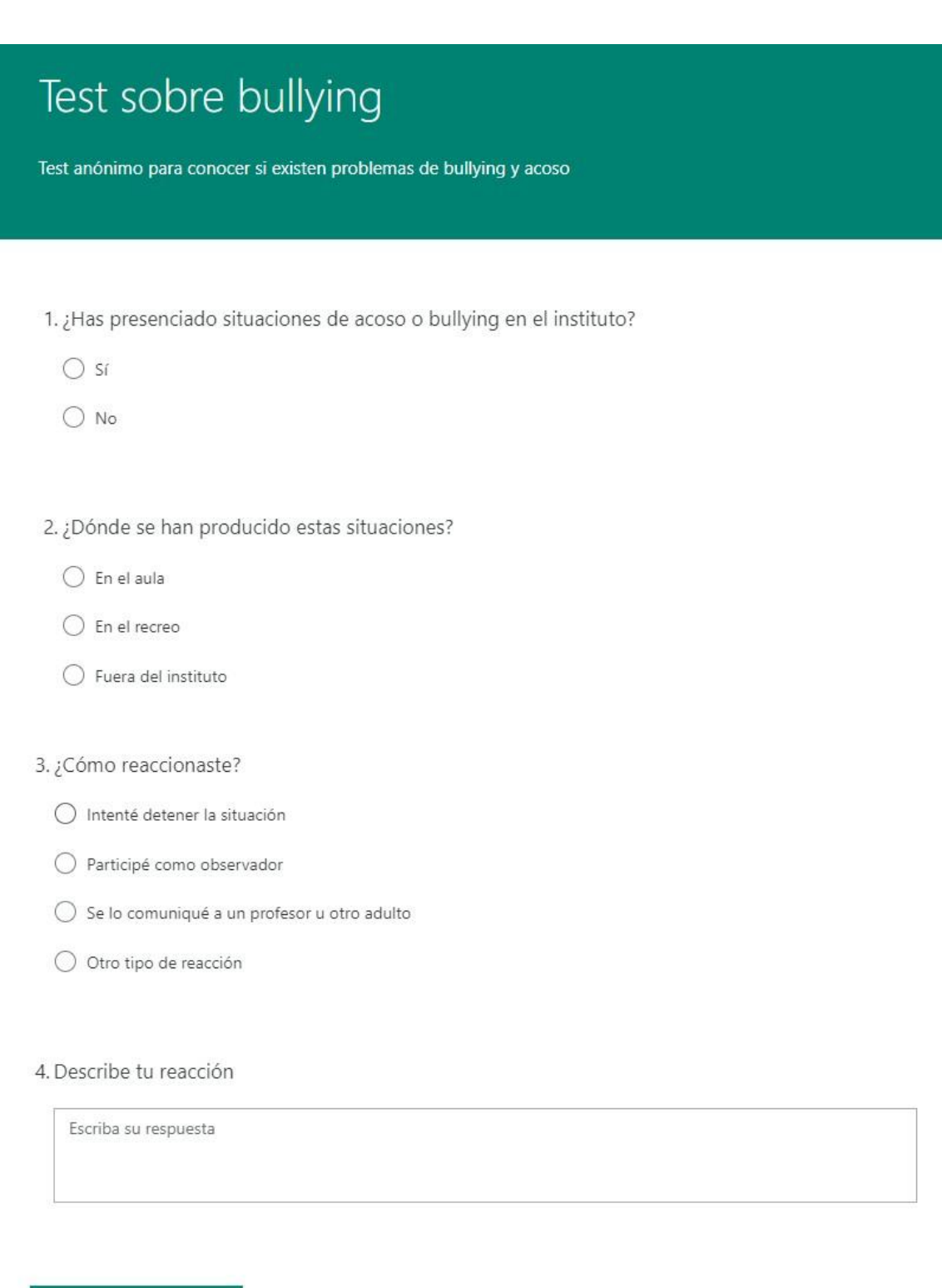

Como puedes observar, algunas de las preguntas solo tienen sentido dependiendo derespuestas anteriores. En este caso será necesario ramificar el formulario.

Enviar

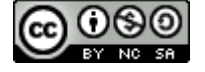

Pregunta 1: En caso de que la respuesta sea "no" el cuestionario debe finalizar. Para ello vamos a agregar una ramificación a partir del menú contextual de la pregunta 1.

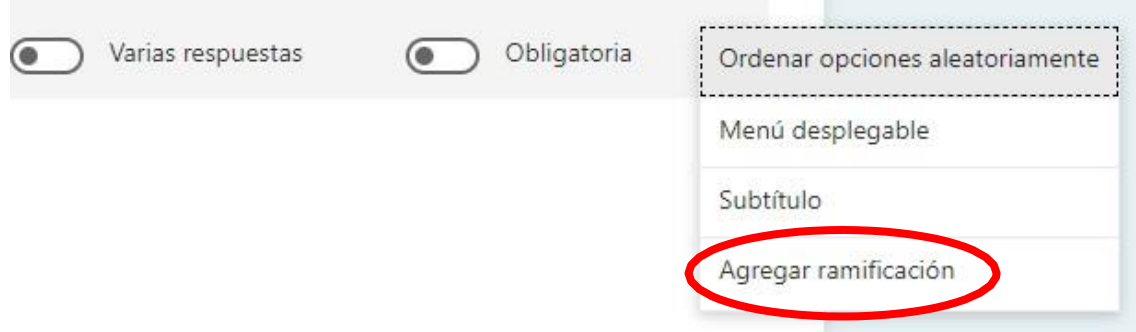

Y lo modificaremos para que pase a una pregunta u otra dependiendo de la respuesta.

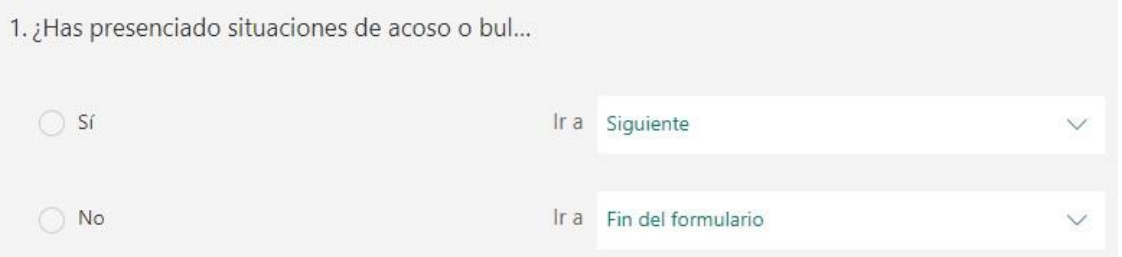

Pregunta 3: Del mismo modo que antes, añadimos una nueva ramificación de modo quese pida explicar la reacción en determinadas opciones.

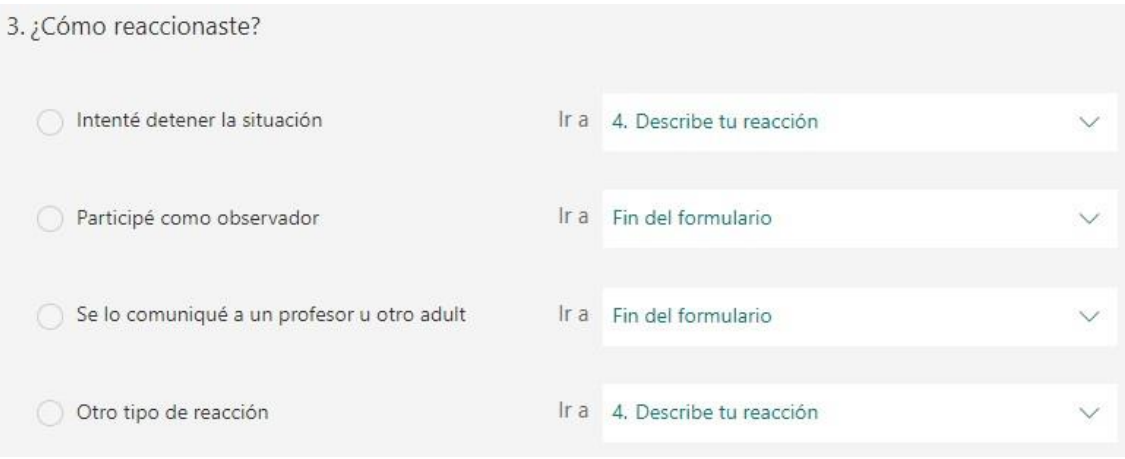

Por otra parte, podemos organizar el formulario en diversas secciones, especialmente cuando este es muy largo, lo que nos ayudará a organizarlo mejor. Para ello debemos "añadir una sección" del mismo modo que añadimos una pregunta. Esto nos creará un "ruptura" en el formulario y hará que, al responderlo, no se muestre de una sola vez, sino en varias pantallas sucesivas. Cada sección puede llevar un nuevo título y descripción.

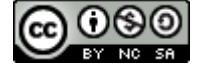

Opciones para respuestas Aceptar respuestas  $\Box$ Fecha de inicio Fecha de finalización

Ordenar preguntas aleatoriamente Mostrar barra de progreso (i) Personalizar mensaje de agradecimiento

Enviar confirmación de recepción a los encuestados por correo electrónico

Recibir una notificación de correo electrónico

Notificación

de cada respuesta

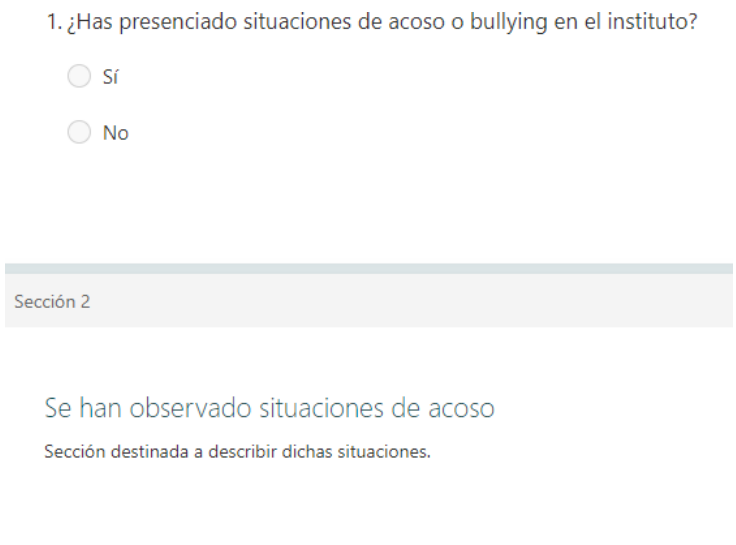

2. ¿Dónde se han producido estas situaciones?

A continuación, vamos a modificar algunas propiedades del cuestionario para que, porejemplo, este sea anónimo.

En el menú contextual propio del formulario abrimos la configuración (en el menúcontextual está también la opción de imprimir, que puede resultar interesante).

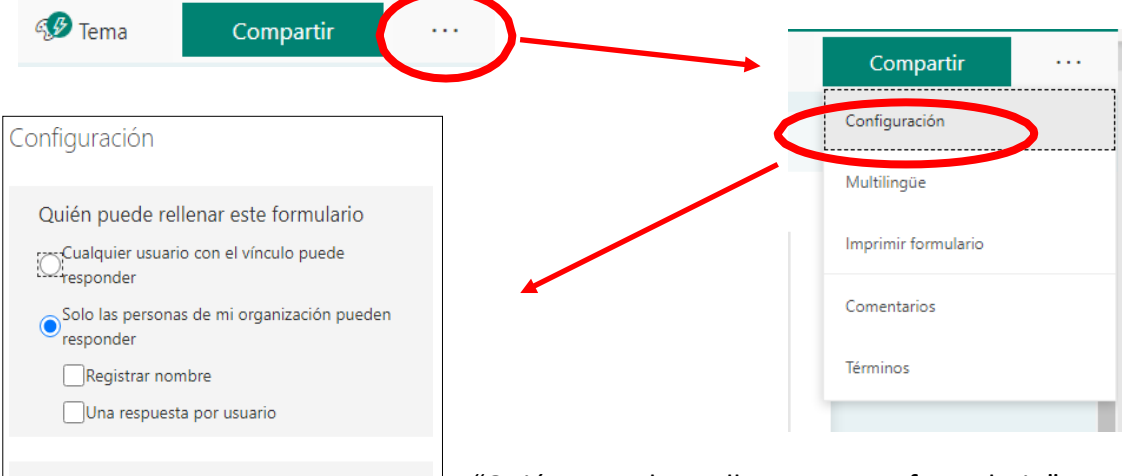

"Quién puede rellenar este formulario": Nos permite decidir que el formulario esté abierto a todo el mundo, o bien que solo esté disponible para los usuarios de "educacyl" (de modo que deberán introducir su usuario y contraseña).

"Opciones para respuesta": Nos permite, entre otras opciones, abrir y cerrar el formulario (aceptar respuestas o no) y notificar con un mensaje de correo que la respuesta se ha registrado (enviarle automáticamente un "justificante de envío" a las personas que lo cumplimentan).

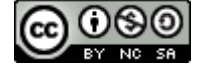

#### Observa cómo hemos configurado estas opciones en nuestro ejemplo:

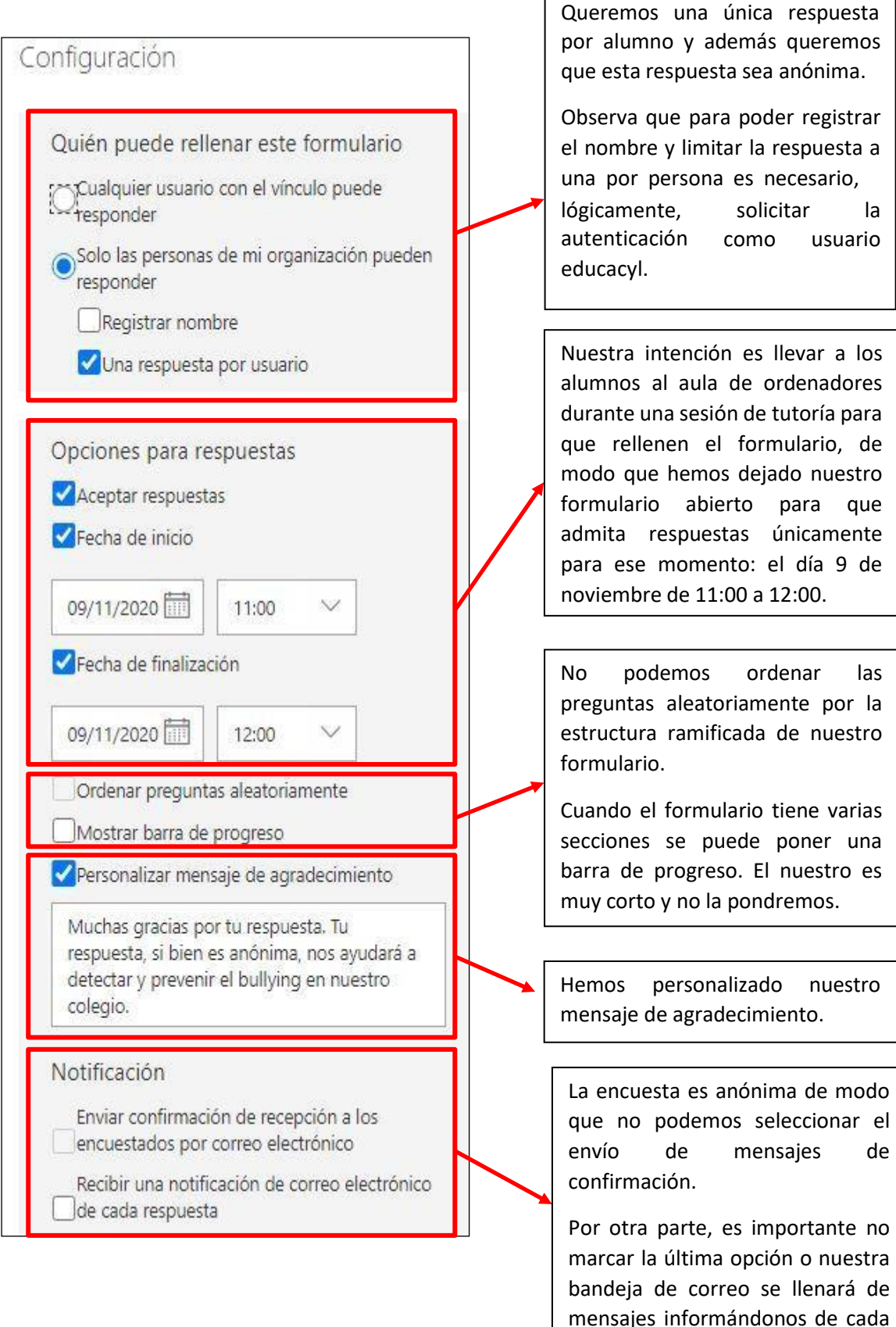

nueva respuesta.

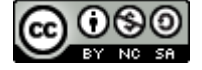

## **3. COMPARTIR EL FORMULARIO Y REVISAR LAS RESPUESTAS**

Pinchemos sobre el botón de compartir y se nos muestran tres formas de compartir elcuestionario.

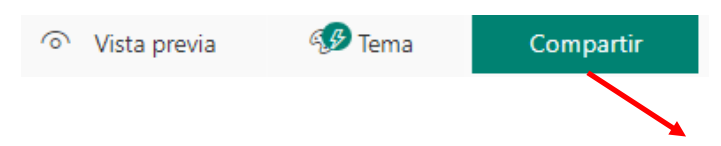

- 1.Enviar y recopilar respuestas: El modo más habitual. Queremos hacer llegar el cuestionario a otras personas para que nos locumplimenten.
- 2.Compartir como plantilla: Si lo que queremos es enviarle una copia de este formulario a otra persona (por ejemplo, si queremos que todos los tutores del instituto tengan, cada uno, una copia del formulario sobre bullying).
- 3.Compartir para colaborar: Si queremos que otra persona pueda modificar nuestro formulario (por ejemplo, si estamos haciendoun examen tipo test entre varios profesores del departamento).

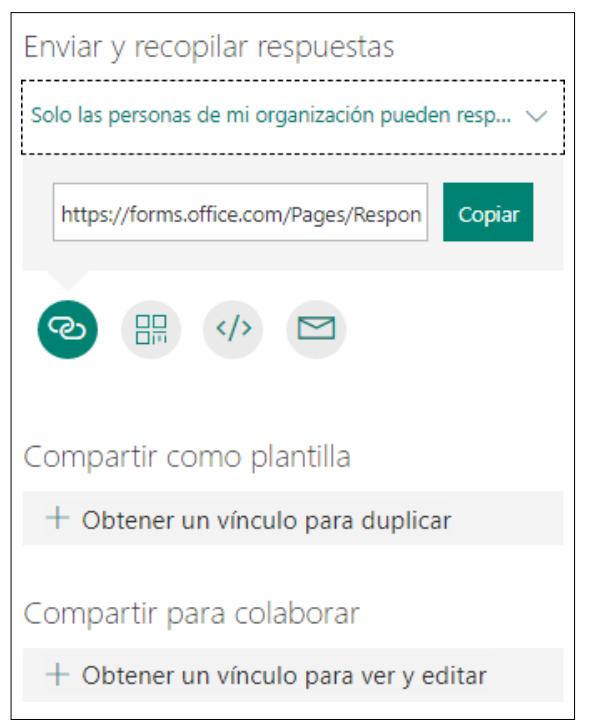

Exploremos un poco cada una de estas opciones:

-Si pulsamos en enviar y recopilar respuestas veremos que podemos elegir, de nuevo, siel formulario estará restringido a las personas de educacyl.

Tenemos varias opciones para hacer llegar nuestro formulario.

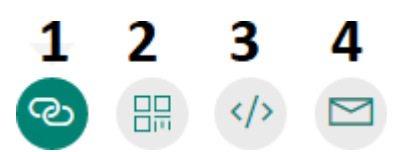

- 1. Por medio de un vínculo que podemos enviar por correo, enlazar en una web…
- 2. Por medio de un código QR.
- 3. Para ser incrustado dentro de una web.
- 4. Directamente por medio de un correo electrónico.

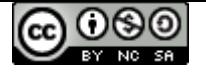

-Si pulsamos en compartir como plantilla obtenemos un vínculo. Este vínculo lo podemos hacer llegar, por ejemplo, a través de un correo electrónico. La persona con el vínculo se descargará una copia propia del formulario.

-Si pulsamos en compartir para colaborar obtenemos un vínculo que otorga permiso de edición. Este vínculo puede ser de tres tipos: que esté habilitado para cualquiera (con una cuenta de Office 365), que esté habilitado sólo para personas de educacyl, o que esté habilitado sólo para personas concretas.

Los vínculos que se han creado pueden eliminarse, de modo que ya no concedan acceso.

Para ver las respuestas debemos cambiar a la pestaña "respuestas". Por defecto se nos muestra un resumen (estadística global con la cantidad de respuestas, gráficos, etc.).

Si queremos ver las respuestas de forma detallada pulsaremos sobre "ver resultados" o sobre "más detalles".

Podemos descargar un Excel en donde aparecerán todas las respuestas junto con el nombre (siempre que la encuesta no sea anónima) y la hora en que se ha rellenado la encuesta.

En el menú contextual (tres puntos), tenemos la opción de eliminar todas las respuestas, imprimir y compartir el resumen.

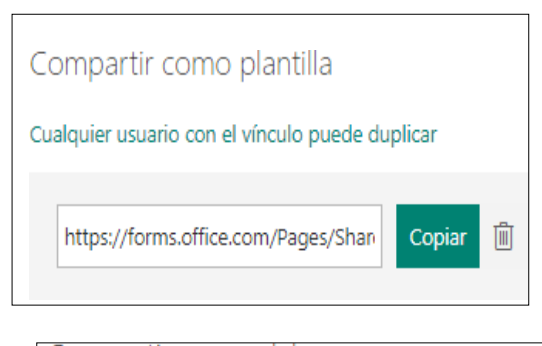

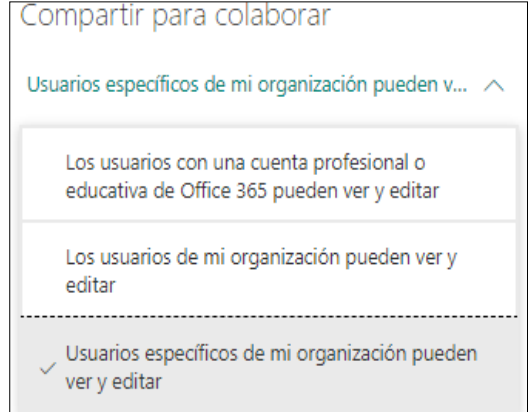

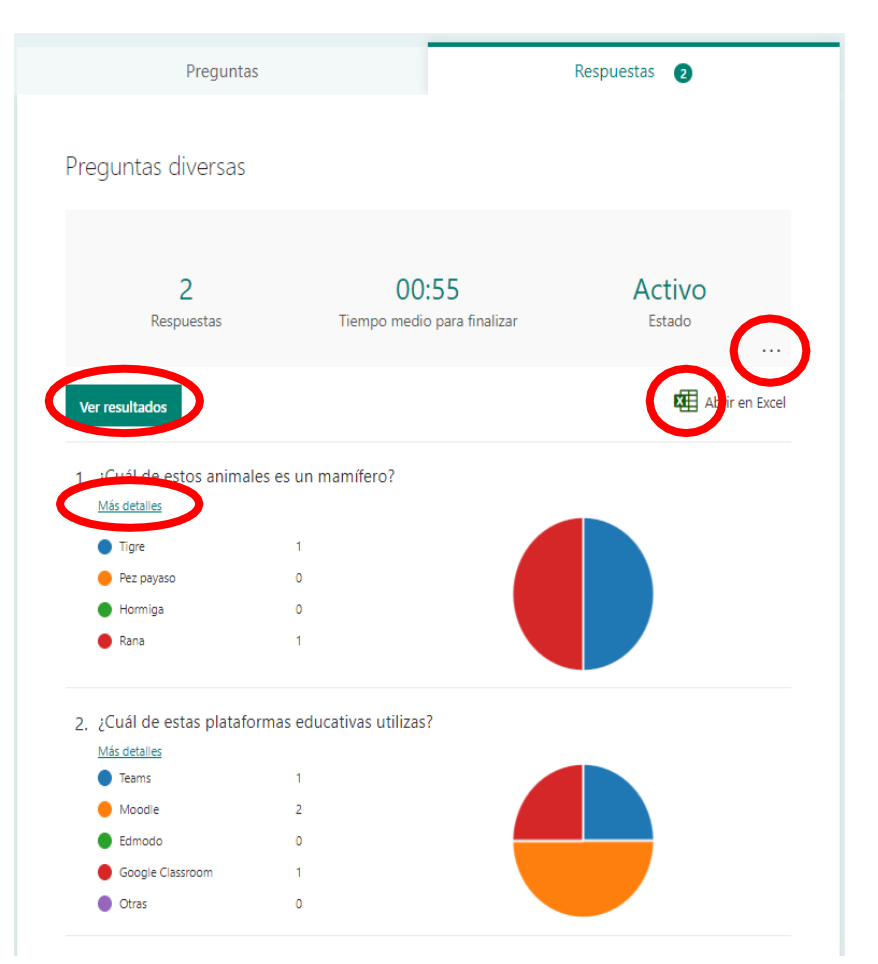

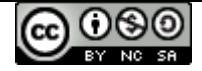

## **4. CUESTIONARIOS**

Los cuestionarios son muy similares a los formularios. En este apartado veremos en qué se diferencian. Como ya hemos comentado, consisten en baterías de preguntas que pueden corregirse y puntuarse automáticamente. No es obligatorio asignar opciones correctas ni puntuaciones a las preguntas. Las preguntas que admiten una corrección automática son: opción, texto corto y clasificación. Los demás tipos de pregunta puedenincluirse, pero no se corregirán automáticamente.

Las preguntas típicas de un cuestionario son las de tipo "opción". Observa que para cadarespuesta se puede marcar si es correcta y un mensaje. Cada pregunta puede llevar asignada una puntuación.

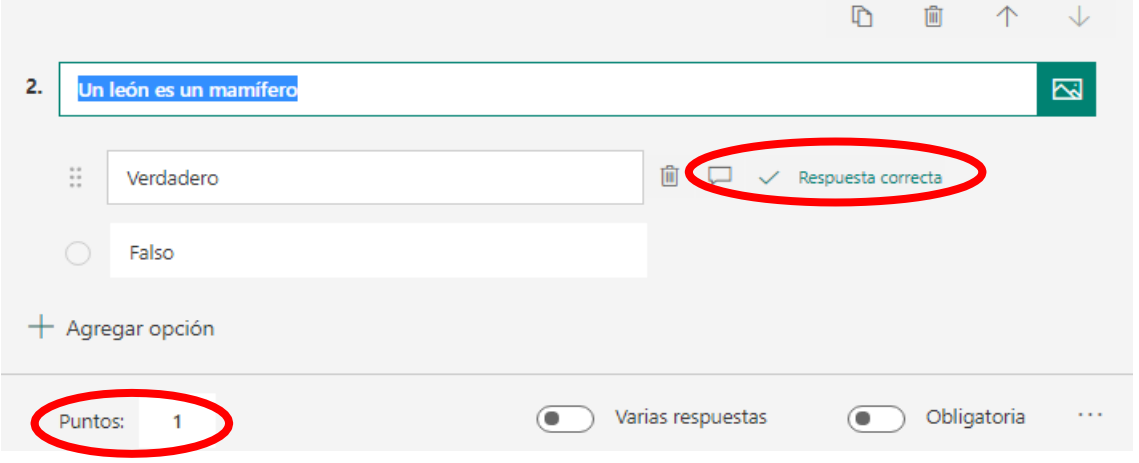

1. Calcula (1 Punto)  $\sum_{i=1}^{5} i$ 

En el menú contextual (tres puntos) tenemos también la opción de introducir fórmulas matemáticas en las preguntas y en las respuestas.

Las preguntas de tipo "texto" requieren especificar todas las opciones correctas (aunque no es necesario diferenciar mayúsculas y minúsculas).

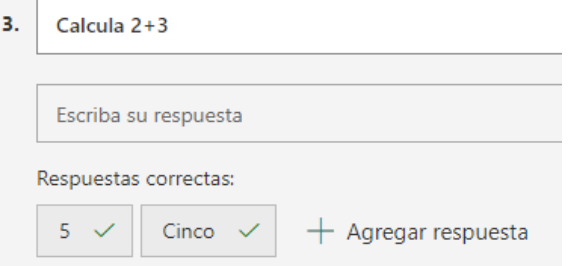

Las preguntas de respuesta múltiple se dan por falladas si no se aciertan todas las respuestas correctas. Las respuestas de clasificación se dan por falladas si no se efectúaal menos un movimiento entre las opciones (Forms considera que se ha dejado sin responder).

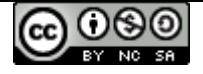

En el menú de configuración aparece una nueva opción: Mostrar resultados automáticamente. Tras contestar, los alumnos podrán ver si han acertado las respuestas correctas.

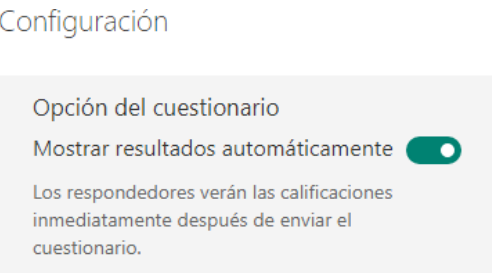

En la pestaña de respuestas aparecen dos opciones: "Revisar respuestas" y "Publicar puntuaciones".

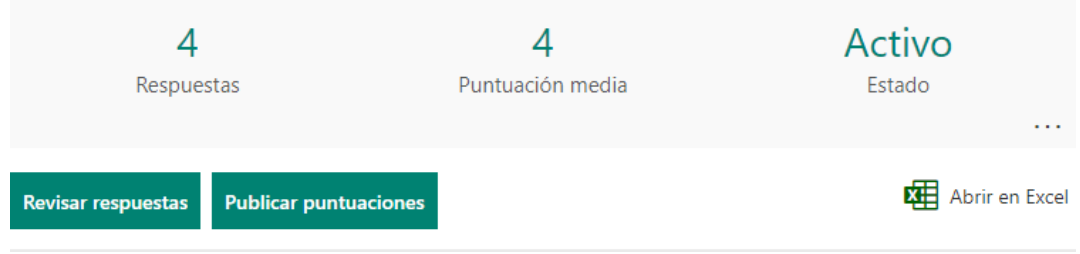

En "revisar respuestas" podremos ver las respuestas alumno por alumno ("contactos"),o bien pregunta por pregunta ("preguntas").

Si hemos incluido preguntas que no se corrigen de forma automática será necesario revisar las respuestas para determinar la puntuación de dichas preguntas.

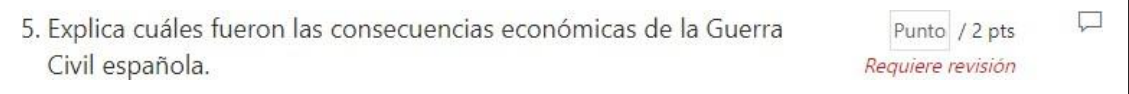

Si "publicamos puntuaciones", se nos mostrará un menú en donde nos indica a qué alumnos queremos devolverles la nota. Los alumnos a los que se les ha devuelto la puntuación podrán consultar su nota accediendo de nuevo al formulario. Si un alumno ha respondido varias veces podemos elegir cuál de los intentos devolverle.

Con calificaciones sin publicar

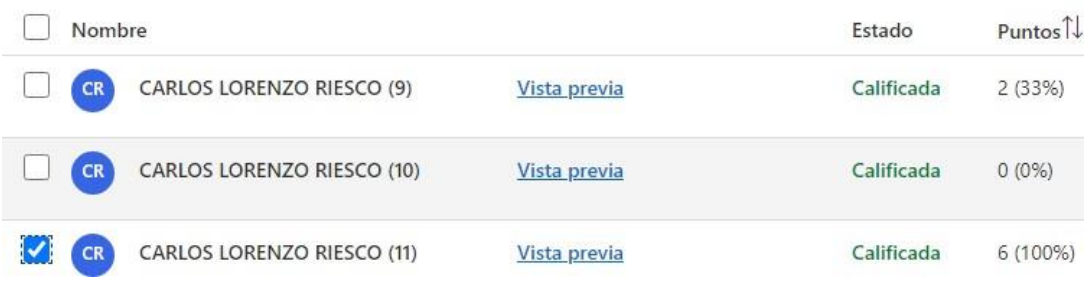